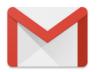

## **Gmail for Android**

1 Open one of our newsletters to view it

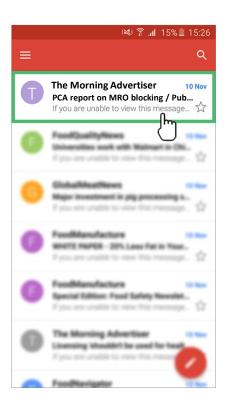

Tap the contact picture of the sender

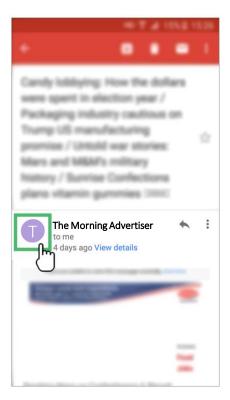

## 3 Click on the add contacts icon

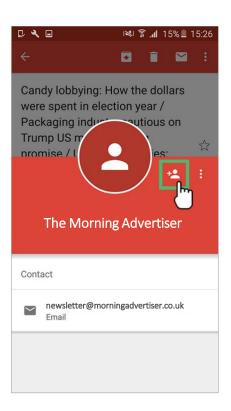

## 4 Choose 'Create contact'

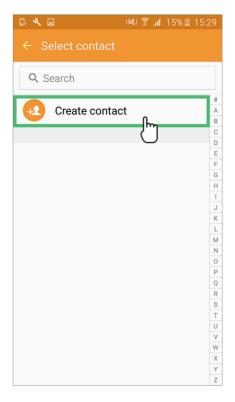

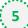

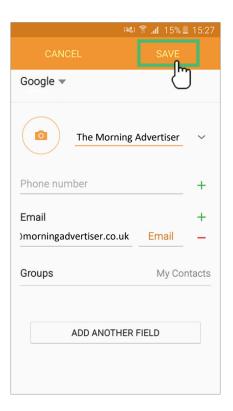